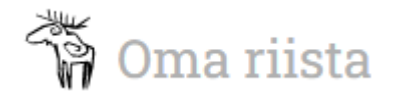

## Anvisning

## **JAKTÖVERVAKNING -ANTECKNING AV HÄNDELSEN MED TERRÄNGAPPLIKATIONEN**

Till uppdraget utsedd jaktövervakare kan enkelt skriva in övervakningshändelsen genast på plats eller efteråt med Oma riista -terrängapplikationen.

En händelse som skrivs in med terrrängapplikationen överförs automatiskt till jvf:s verksamhetsledare för godkännande. Öppna Oma riista -terrängpplikationen och välj från högra nedre kanten **Lägg till** -menyn **Jaktövervakning** och **SKAPA HÄNDELSE.**

Genom att välja **GRANSKA** kan jaktövervakare granska jaktvårdsavgiftens giltighet med QR-kod, streckkod eller jågarnummer.

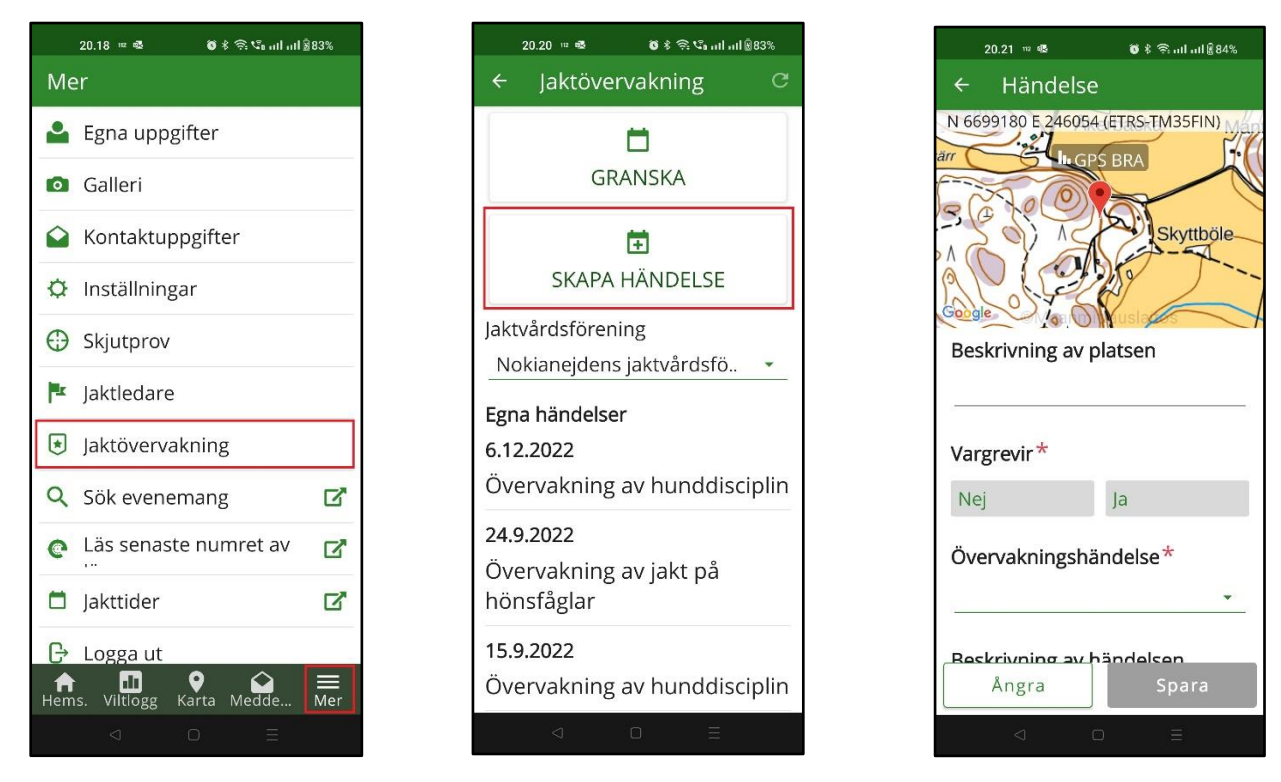

Försäkra dig om att telefonen lokaliserar platsen rätt, om du skapar händelsen efteråt, klicka på kartan och ställ in rätt plats på kartan.

I den öppna vyn fyller du i uppgifterna åtminstone de obligatoriska fälten som är märkta med  $\ast$  :

- **Vargrevir**: Ja/Nej
- **Övervakningshändelse**: välj alternativ från menyn, Annan övervakning -alternativet kan specificeras i fältet Beskrivning av händelsen.
- **Datum:** sätt datum för händelsen
- **Start:** sätt händelsens starttidpunkt
- **Avslutats:** sätt tidpunkt då händelsen avslutades
- **Övervakare:** välj övervakare som var på plats från av jvf utsedda övervakare
- **Kunder:** sätt antal
- **Föreläggande att förete bevis:** sätt antalet givna föreläggande att förete bevis

Som valfria uppgifter kan du ge en beskrivning av platsen och händelsen samt vid behov även övriga personer som deltog i händelsen.

Med valet **Lägg till bilaga** kan du ta ett foto/foton som bilagor eller söka efter redan tagna foton eller övriga nödvändiga bilagor från din telefon.

**Spara** -knappen blir aktiv då du har gett alla obligatoriska uppgifter

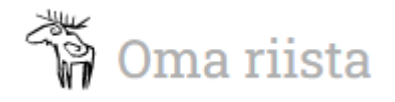

## Anvisning

## **JAKTÖVERVAKNING – ANTECKNING AV HÄNDELSEN MED DATOR I WEBBTJÄNSTEN**

Till uppdraget utsedd jaktövervakare kan enkelt skriva in övervakningshändelsen i Oma riista -webbtjänsten efter händelsen.

En händelse antecknad i webbtjänsten överförs automatiskt till jvf:s verksamhetsledare för godkännande. Logga in till webbtjänsten och välj **JAKTÖVERVAKAR** -uppdraget.

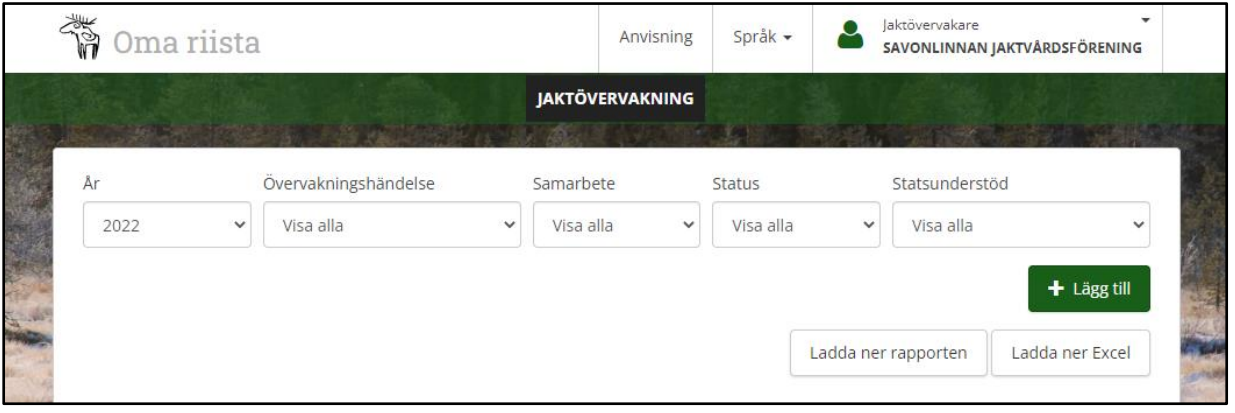

I vyn som öppnas ser du alla dina tidigare händelser och du kan filtrera dem enligt val av år, händelsetyp, samarbetsparter, anteckningens status eller enligt inverkan på statsunderstöd.

Med **Excel** -knappen överför du händelserna till en Excel-fil.

En ny övervakningshändelse skriver du in genom att välja **+ Lägg till**.

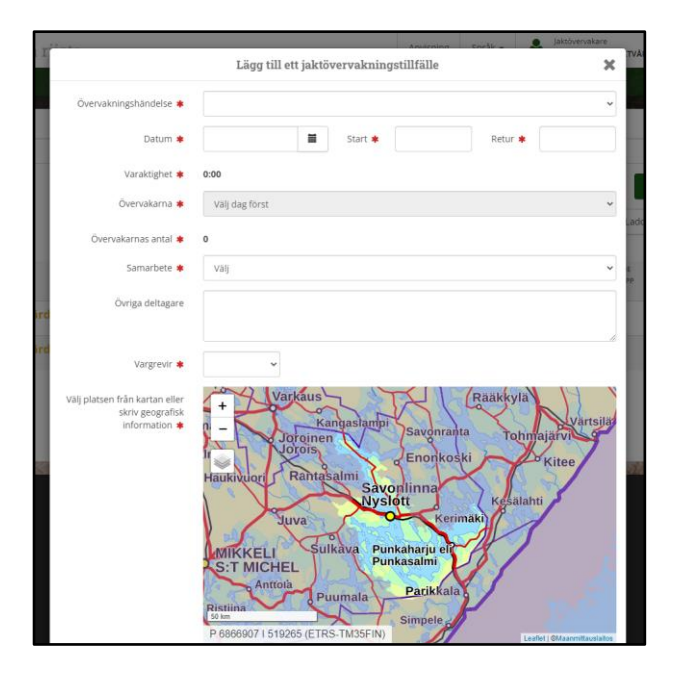

Fyll åtminstone i de obligatoriska uppgifterna och vid behov de valfria uppgifterna, så som i mobilapplikationen och ange händelsens plats genom att klicka på kartan eller genom att ge händelseplatsens koordinater. Då du har antecknat åtminstone de obligatoriska uppgifterna blir Spara-knappen aktiv och du kan spara händelsen.